# Appointing Unpaid Visiting Scholars via Courtesy Express

This guide will detail the steps to appoint Unpaid Visiting Scholar candidates via Courtesy Express in OMNI HR. Collaborating and connecting with a diverse group of scholars is vital to advancing the research and education missions of the University. Visiting Scholars may come to Florida State University at the invitation of an FSU faculty or staff member working in their field.

Review the [Guide](https://ramp.research.fsu.edu/media/1207/which-visitor-or-international-employee-needs-to-be-approved-through-ramp-export-control-02-17-23.pdf) provided by Research Administration to determine if your unpaid courtesy is required to go through the RAMP process. Specific departments and/or the utilization of specific courtesy job codes require completion of the RAMP process.

Each semester, the Office of Human Resources creates a non-advertised job opening for use by the entire University, known as the Courtesy Express. This process is used after the Unpaid Visiting Scholar process has been approved in RAMP. The Courtesy Express job opening will display for departments in the Recruiting > Search Job Openings list, but it is not advertised as a job for which applicants can apply. The department creates the applicant record, links the record to the current Courtesy Express pool, and prepares the job offer.

Key Information:

- Required Roles: **FSU\_SS\_MANAGER** and **FSU\_ERS\_ADD\_EXPRESS**
- [Courtesy Supplemental Docs](https://hr.fsu.edu/sections/employee-data-management/courtesy-appointments?panel=3#collapse-4656)
- [Courtesy JobCodes](https://hr.fsu.edu/sites/g/files/upcbnu2186/files/Sections/EDM/CourtesyJobCodes.pdf)
- **[J-1 Visas](https://cge.fsu.edu/scholars-employees/j-1-exchange-visitor-program)**
- [Unpaid Visiting Scholar Guidelines](https://ramp.research.fsu.edu/media/1207/which-visitor-or-international-employee-needs-to-be-approved-through-ramp-export-control-02-17-23.pdf)
- [Unpaid Visiting Scholar Policy](https://regulations.fsu.edu/sites/g/files/upcbnu486/files/policies/provost/FSU%20Policy%203-100.pdf)

# Table of Contents

- [Unpaid Visiting Scholar and J-1 Visa](#page-1-0)
- [Adding](#page-1-1) [Candidates](#page-2-0) New To FSU
- [Linking the Record to the Courtesy Express Pool](#page-3-0)
- [Preparing the Appointment](#page-6-0)
- [Submit For Approval](#page-12-0)

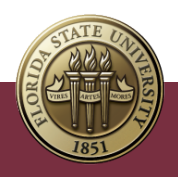

# <span id="page-1-0"></span>Unpaid Visiting Scholar and J-1 Visa

1. Complete the Visiting Scholar Request Process in the [Export Control Portal.](https://www.research.fsu.edu/research-compliance/export-controls/)

**Note**: Do not submit a job offer until all requirements for the Unpaid Visiting Scholar Process and J-1 application have been completed and approved.

2. If necessary, complete all required J-1 application documents and send them to the Center for Global Engagement.

**Note**: Download a copy of the approved Export Control Confirmation to upload in the courtesy job offer.

- <span id="page-1-1"></span>3. Obtain a valid email address.
- 4. Log into **myFSU** > click on the **HR icon**.

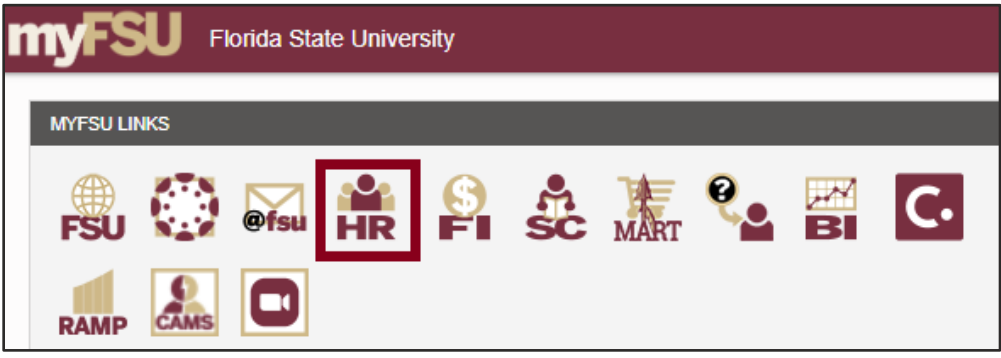

- Department Administration Attendance & Leave **FACET Employees & Positions** HR **Faculty Contracts Faculty Promotion & Tenure** Recruiting FSU On-Boarding Payroll **Query & Reports** < Department Administration Search Job Openings **Pending Approvals** Create Job Opening Add Express Appointment Search Applicants View References
- 5. Click the **Recruiting** tile. Then select **Add Express Appointment**.

# <span id="page-2-0"></span>Adding Candidates New To FSU

- 6. On the **Express Appt** page:
	- a. Allow **Applicant Type** to default to "Express Appt".
	- b. Enter the candidate's legal name in the **First Name** and **Last Name** fields.
	- c. Click **Add Email Address** > choose email type > enter a **valid** email address > click **Save** *or* **Save and Create Another** to create additional express appointments.

**Note**: *The email provided is where the Onboarding invitation will be sent later in the process.* For email type, please select **Home** or **Other** – inserting an FSU email domain will result in an error and not allow you to save.

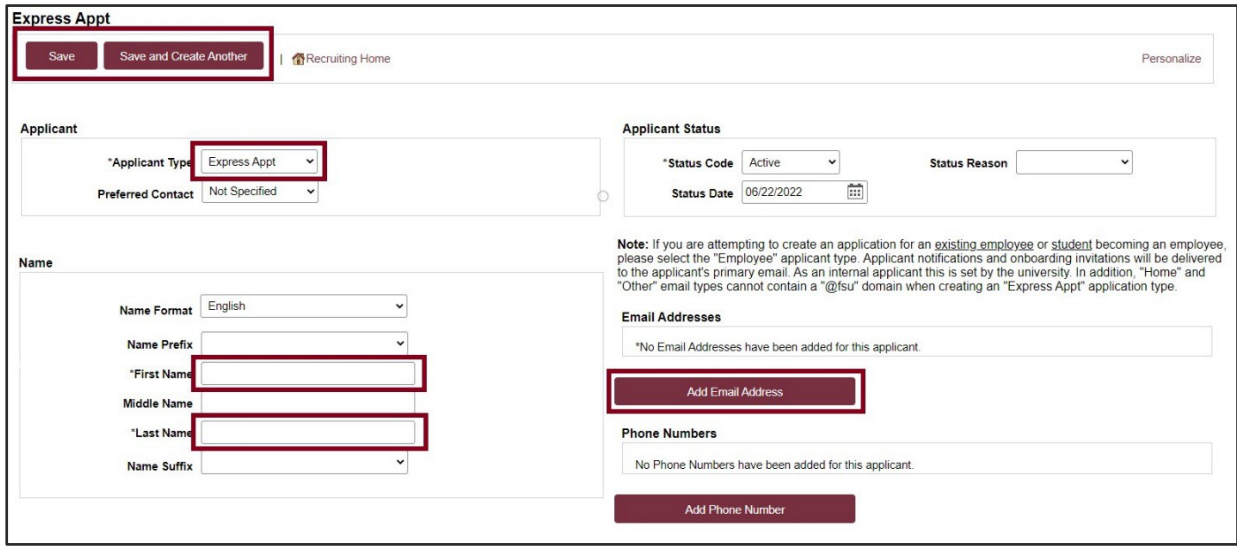

d. Note the **Applicant ID** that generates and proceed to step 7.

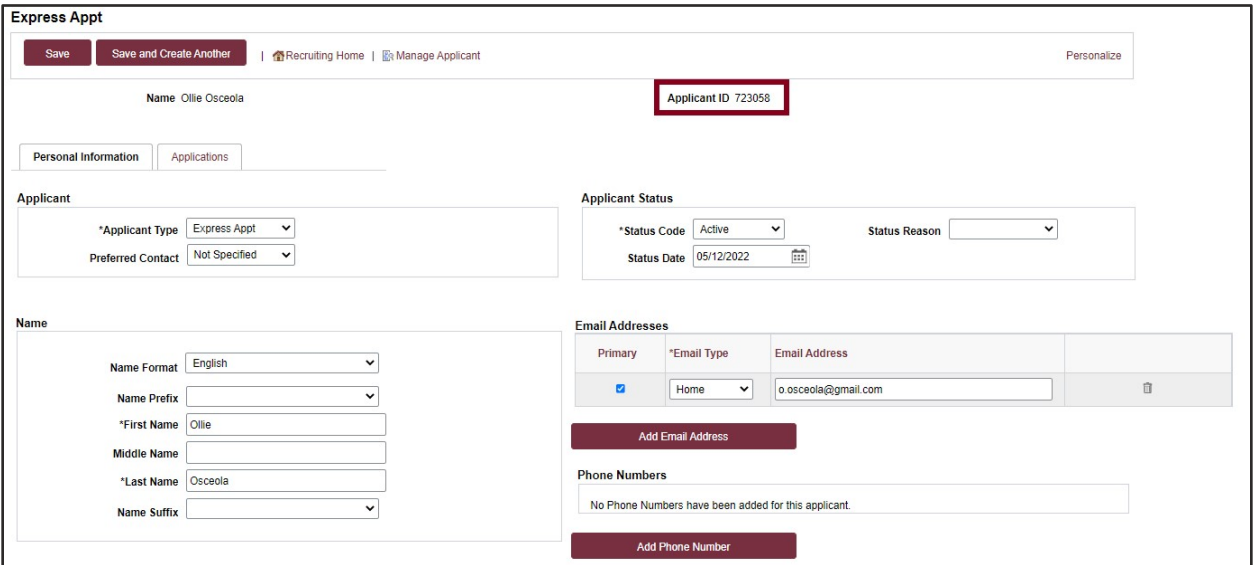

### <span id="page-3-0"></span>Linking the Record to the Courtesy Express Pool

7. Navigate to **Recruiting** > **Search Applicants** > enter the applicant ID in the **Applicant ID** field > click **Search**.

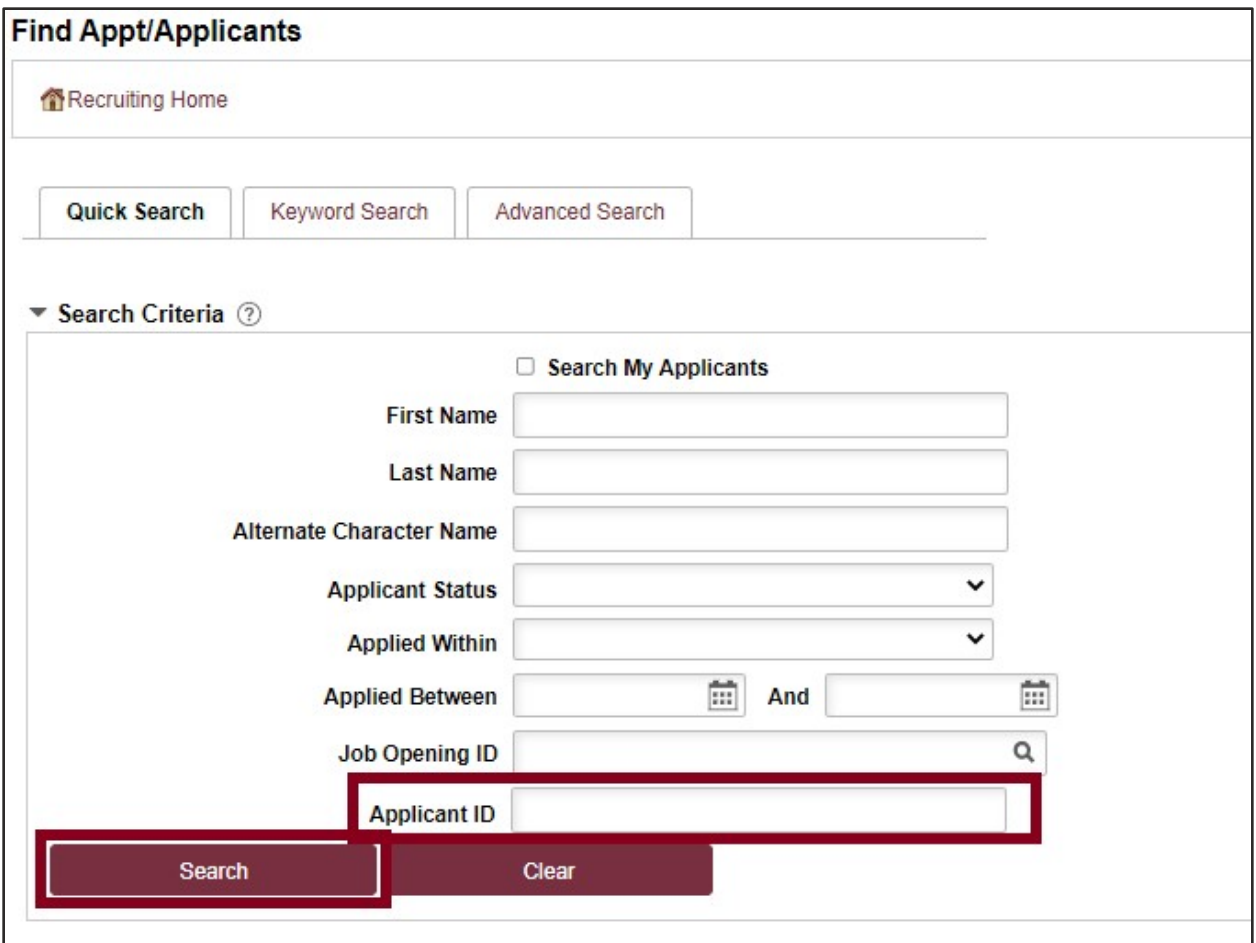

8. Across from the candidate's name, use the **Actions** drop-down menu to select **Link Applicant to Job**.

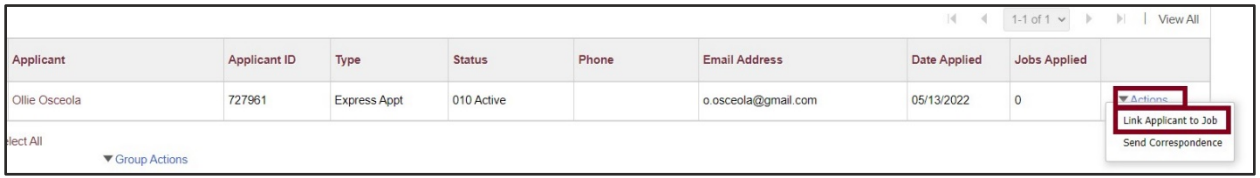

9. Enter or select the correct semester's Courtesy Express job ID in the **Job Opening ID**  field > click **Link**.

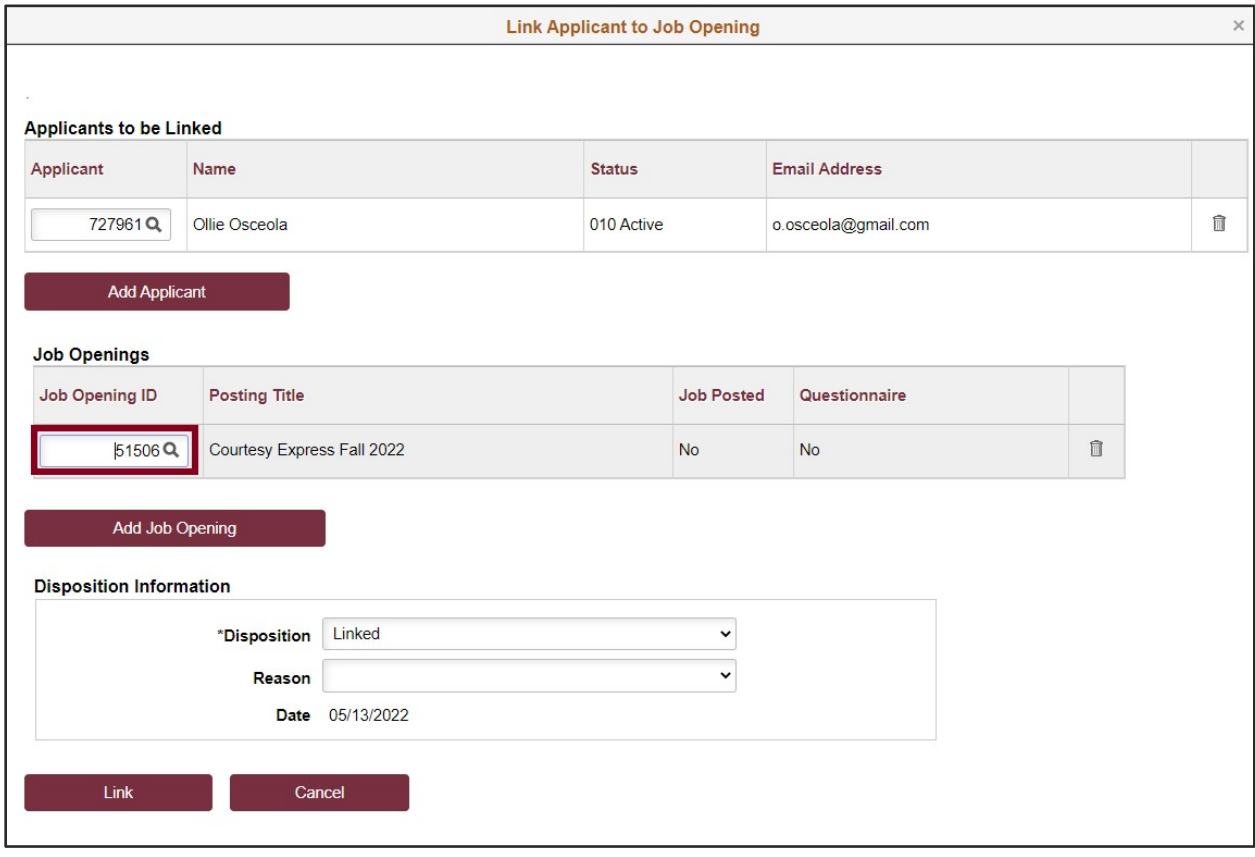

# <span id="page-6-0"></span>Preparing the Appointment

10. After the applicant's record has been successfully linked, click on the candidate's name to be redirected to the job opening(s) associated with the applicant's ID.

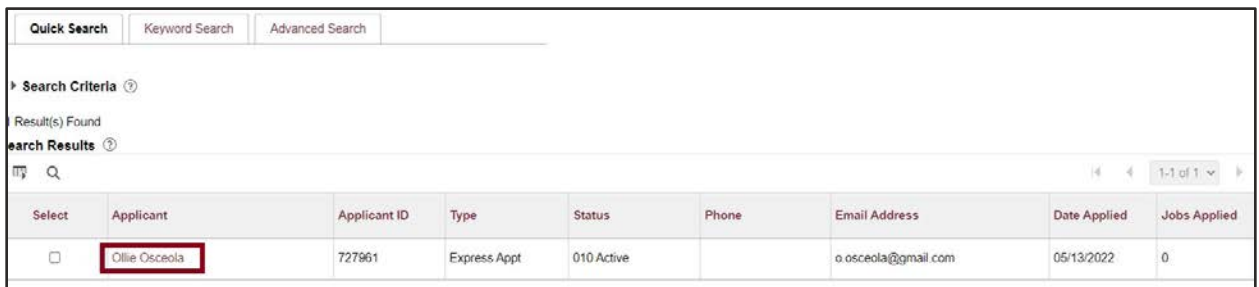

- 11. Under the appropriate Job Opening, click on **Other Actions**.
- 12. Click **Recruiting Actions** > **Prepare/View Job Offer**

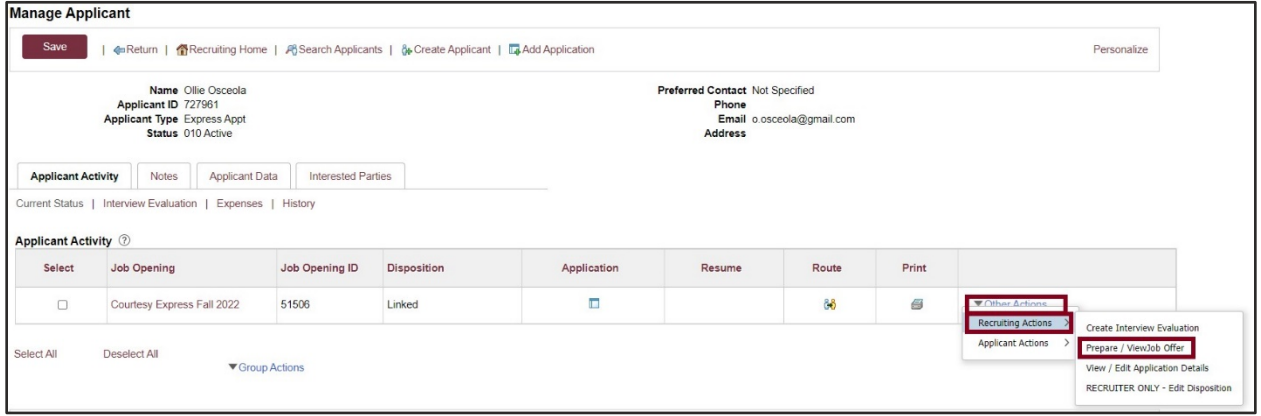

13. Begin on the **Offer Details** tab.

**Offer Details** 

14. Navigate to the **Comments** section. Enter information pertaining to the Unpaid Visiting Scholar's description of duties and justification for the appointment.

If the appointment is a Post Doc, please include financial support information including the source and amount of funding. Courtesy Post Docs *must be paid* through an external grant or their home university. The **Post Doc** job code is only appropriate if it meets the [minimum requirement](https://opda.fsu.edu/policies-and-hiring/information-fsu-postdoctoral-administrators-and-pis) for salary per the Office of Postdoctoral Affairs.

15. Navigate to the FSU Offer – Additional Info section. Enter the appropriate **Job Code** or click the lookup button to select the appropriate Courtesy Job Code. To determine the appropriate Courtesy job code, review the information [here.](https://hr.fsu.edu/sites/g/files/upcbnu2186/files/PDF/Forms/EDM/CourtesyJobCodes.pdf)

**NOTE**: The default code COUX is not a valid job code.

- 16. Enter the appropriate **Department** or use the lookup button to search and select the desired Department.
- 17. Enter the appropriate **Location Code** or use the lookup button to search and select the desired Location Code.
- 18. Enter the appropriate **Supervisor ID** or use the lookup icon to search for the desired Supervisor ID.
- 19. Enter the appropriate **Mail Code** or use the lookup icon to search for the desired Mail Code.
- 20. Click the **U.S. Citizen?** drop-down menu. Select the appropriate answer from the list.
- 21. Click the **Empl Class** drop-down menu. Select the appropriate classification. "Vstg Schlr" should be used for Unpaid Visiting Scholars.
- 22. Enter the appropriate weekly standard hours of 0.01
- 23. The Pre-Mgr Approver field is optional. If desired, use the lookup button to search and select a Pre- Mgr Approver. The Originator Telephone will automatically populate.
- 24. Enter the **Begin Date**.

**NOTE**: The Begin Date typically matches the start date on the DS2019; however, Visiting Scholars are permitted to start 30 days before the J-1 start date.

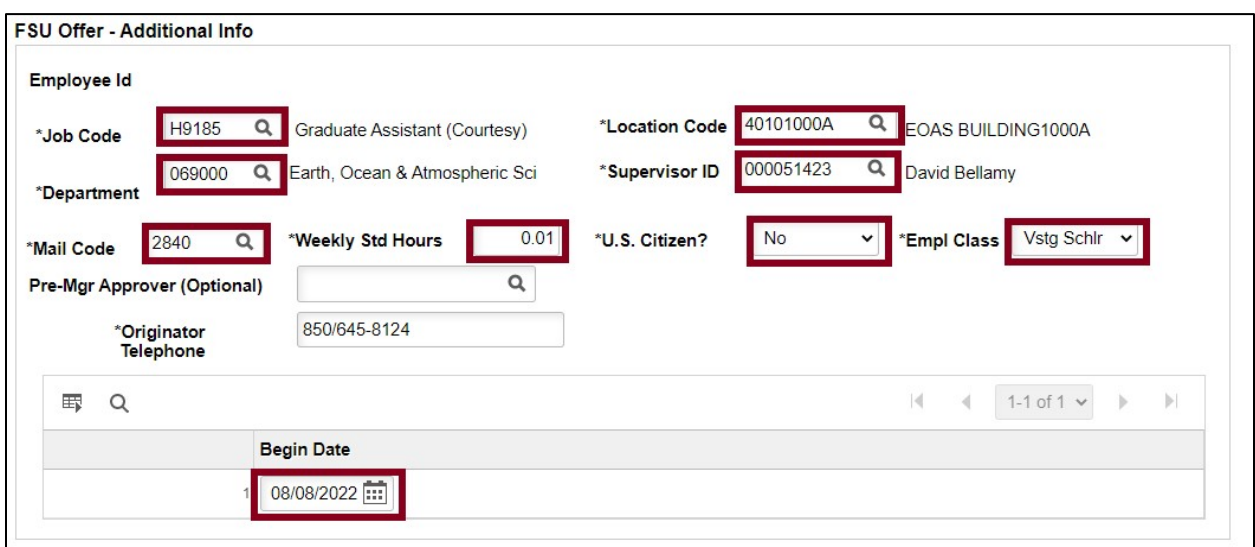

25. Save the Job Offer by clicking the **Save as a Draft** button. This will allow you to attach approval documents.

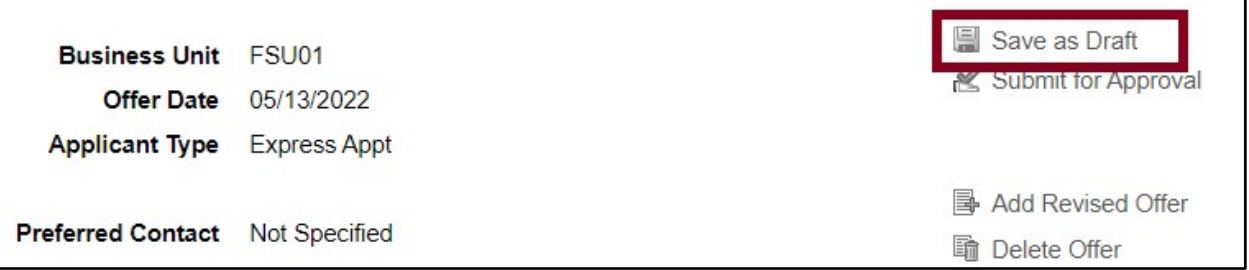

26. Click the **Edit Offer** button. Attach the approved *Visiting Scholar Export Control (RAMP approval)* to the job offer.

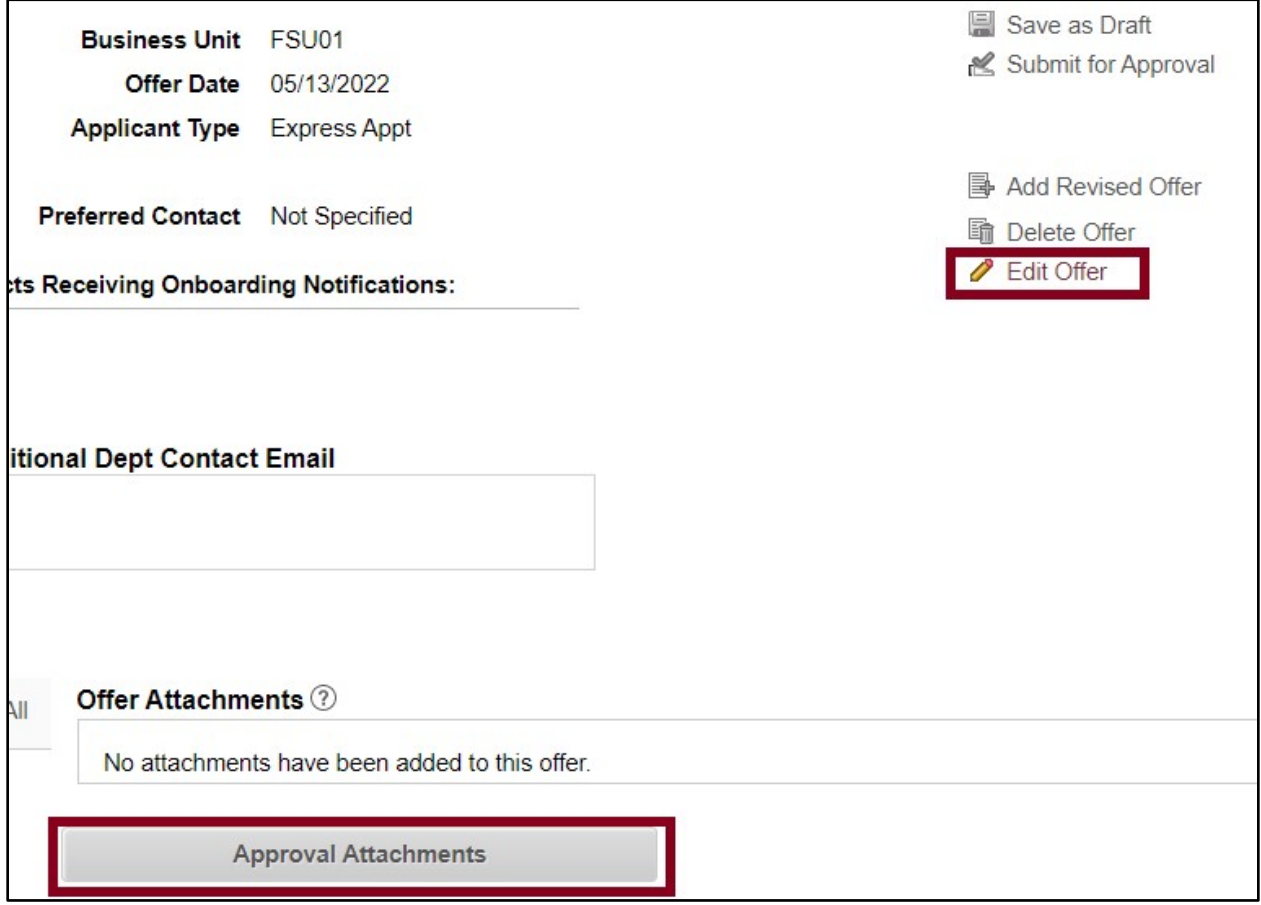

27. Attach the approved Export Control Document by clicking the **Approval Attachments** button and uploading the document.

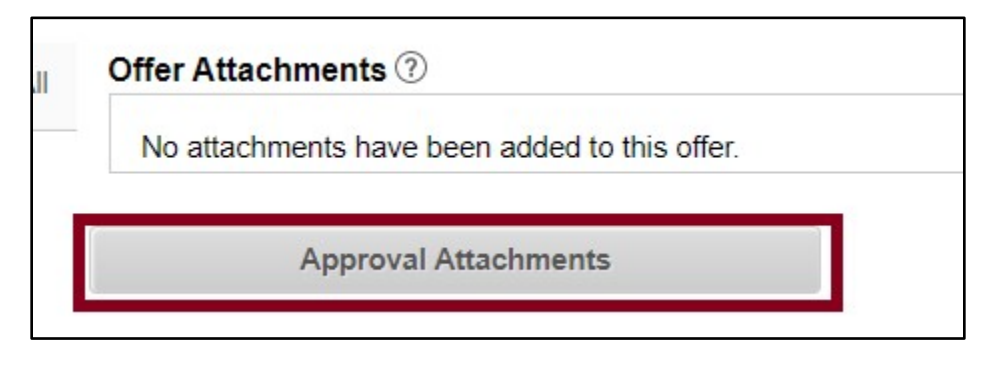

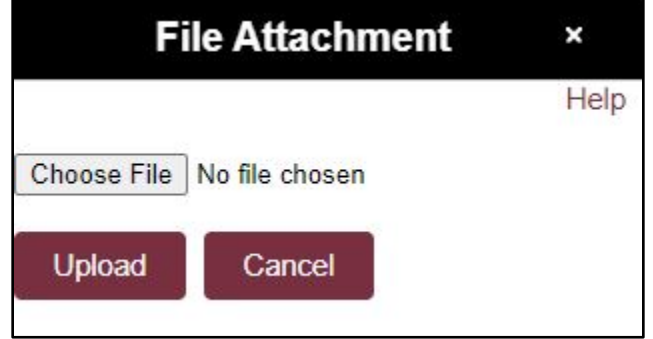

28. Insert a **description** of the Document.

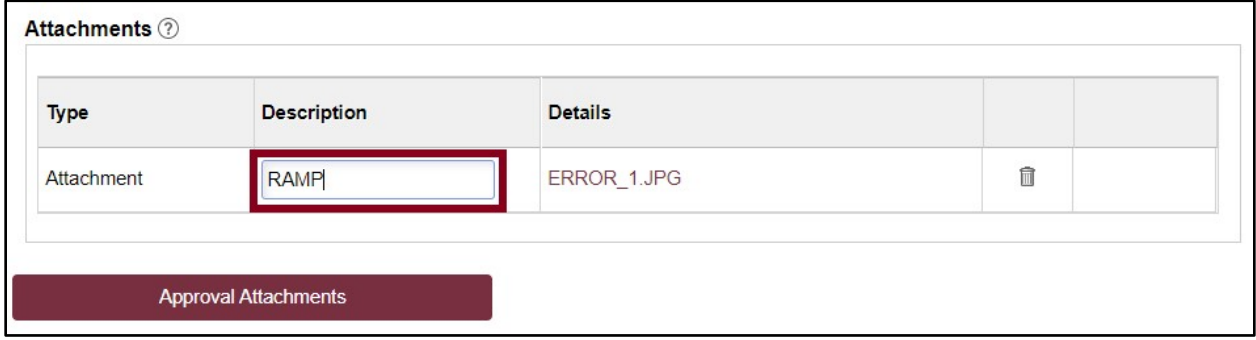

29. Click the **Background Check** tab.

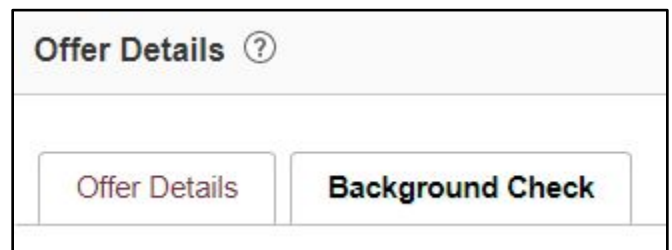

Enter a **Description of Duties** for the appointment. Confirm the **Budget Manager** and **Budget Manager Email** is correct.

Enter or look up a valid **Purchase Order #** or enter a valid **Foundation Fund #** to pay for the background check. The **Line #** will generate based on the purchase order selected.

**NOTE**: The department will only be charged if a background check is required.

30. Answer each question on the **Background Check Questionnaire**; No or Yes as applicable. Confirm these answers with the hiring supervisor.

Once the questions are answered, the background level will generate at the bottom of the questionnaire.

The background check level will be reviewed by Human Resources Background Check staff.

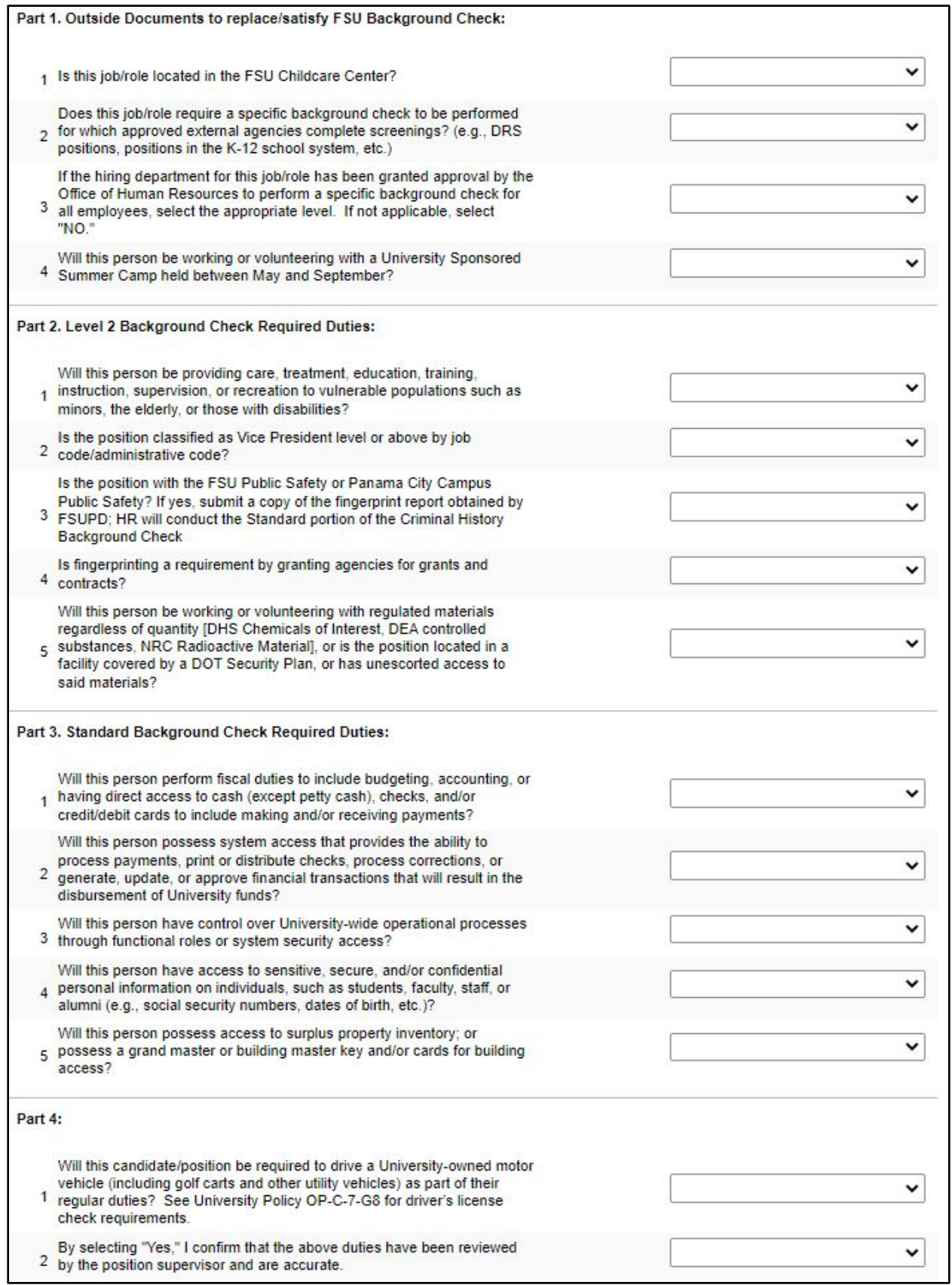

Appointing Unpaid Visiting Scholars via Courtesy Express | Last Update November 2023 **12**

# <span id="page-12-0"></span>Submitting for Approval

31. Click **Submit for Approval**. After you have submitted the job offer, a confirmation message pops up. Click the **OK** button.

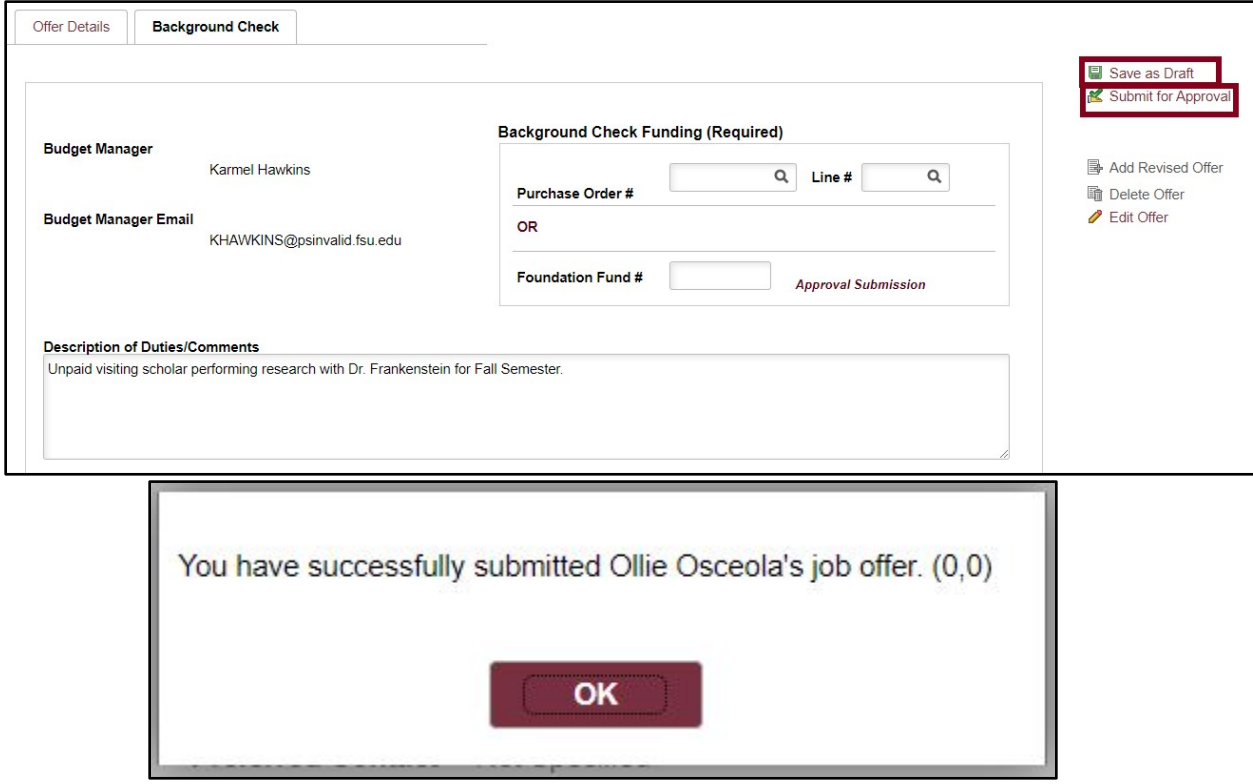

32. Navigate to the **Approvals** tab to review the status of the job offer in the workflow.

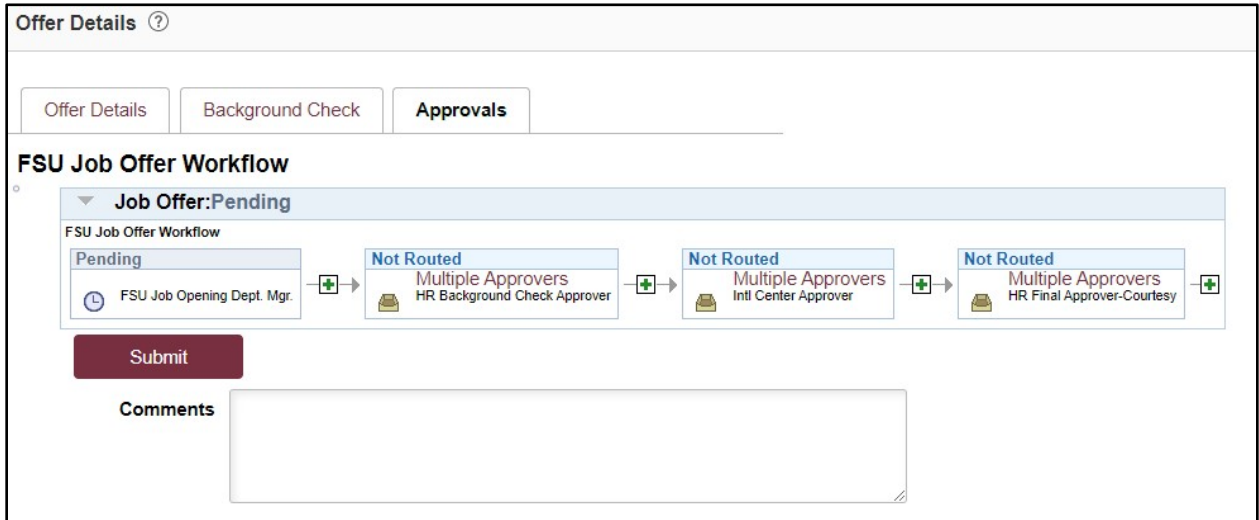

**NOTE**: Once the job offer is fully approved, Human Resources will launch the Onboarding invitation to the candidate, and the department will receive an email.

Appointing Unpaid Visiting Scholars via Courtesy Express | Last Update November 2023 **13**

Any visiting scholar that is not a citizen will route automatically through the Center for Global Engagement.

To check the job offer status in workflow, navigate to the job opening through **Recruiting** > **Search Job Openings** > across from the candidate's name, click **Other Actions** > **Recruiting Actions** > **Prepare/View Job Offer** > **Approvals** tab.

**NOTE**: The completed and signed Foreign Government Talent Recruitment Program Form (FGTRP) and the Export Control Approval (RAMP) snapshot will be required to upload in Onboarding Supplemental Documents.

**Editing an Offer**: The **edit offer** button is only live during the Save as Draft stage. If you need to change a submitted job offer, it must be denied by the approver so the originator may **add revised offer**. At the add revised offer step, the data will be retained and editable. Once edits have been made, click **Submit for Approval**.

#### **Questions**

- For general questions about this procedure, email [hr-courtesydocs@fsu.edu.](mailto:hr-courtesydocs@fsu.edu)
- For Visiting Scholar questions, contact Diana Key at [dkey@fsu.edu.](mailto:dkey@fsu.edu)
- For questions regarding the J-1 process or Non-Resident Alien visas, email [cge@fsu.edu.](mailto:cge@fsu.edu)